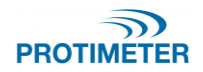

# MMS2/3 and Hygromaster 2

Guide to update the application firmware upgrades

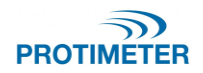

# **Auto upgrade through Protimeter software**

## *Equipment required:*

- Windows PC/Laptop with Protimeter software installed:
- USB cable Type Micro USB MMS3 and Mini USB for MMS2 and Hygromaster 2

### *Procedure:*

- 1. Install Protimeter software The software [can be found here](https://f.hubspotusercontent00.net/hubfs/9035300/Protimeter_Jan2021/Docs/ProtimeterSoftware_V2_3_1_0%20(1).zip)
- 2. Installation instructions can be found at the end of this guide.
- 3. Once installed double-click on the Protimeter.exe shortcut available on the desktop or click on the Protimeter.exe option from the windows menu to run the Protimeter software.

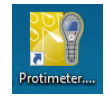

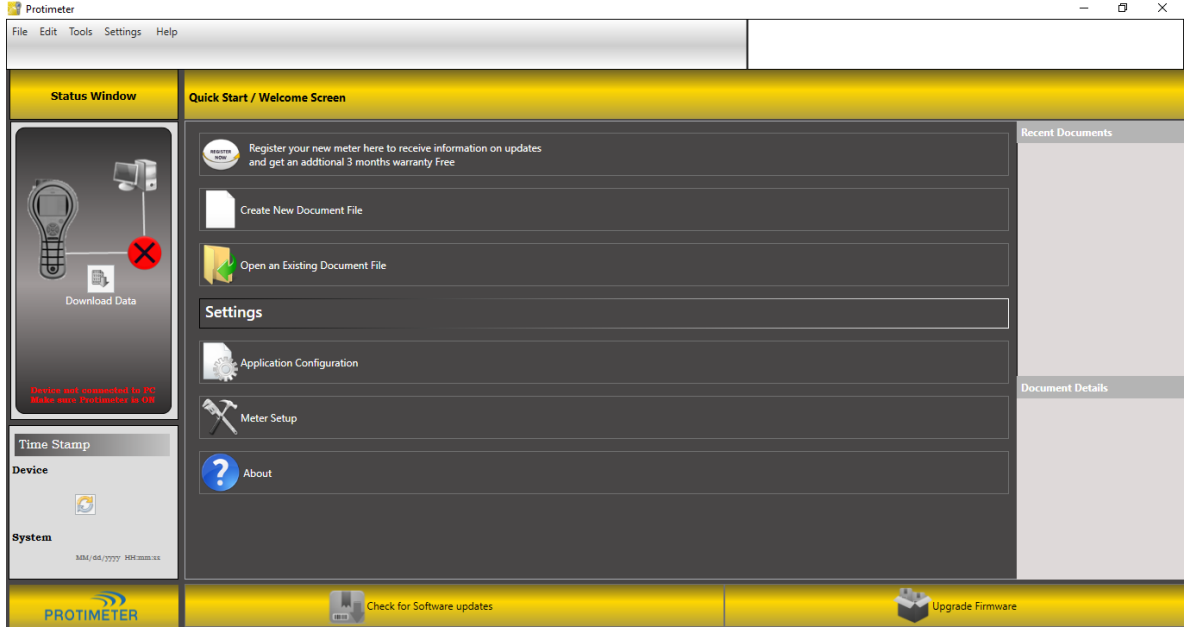

- 4. Make sure that the batteries are properly placed in meter.
- 5. Connect the meter to PC/Laptop through micro/mini USB cable.

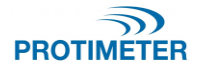

6. Turn on the meter device and the software shall detect the device.

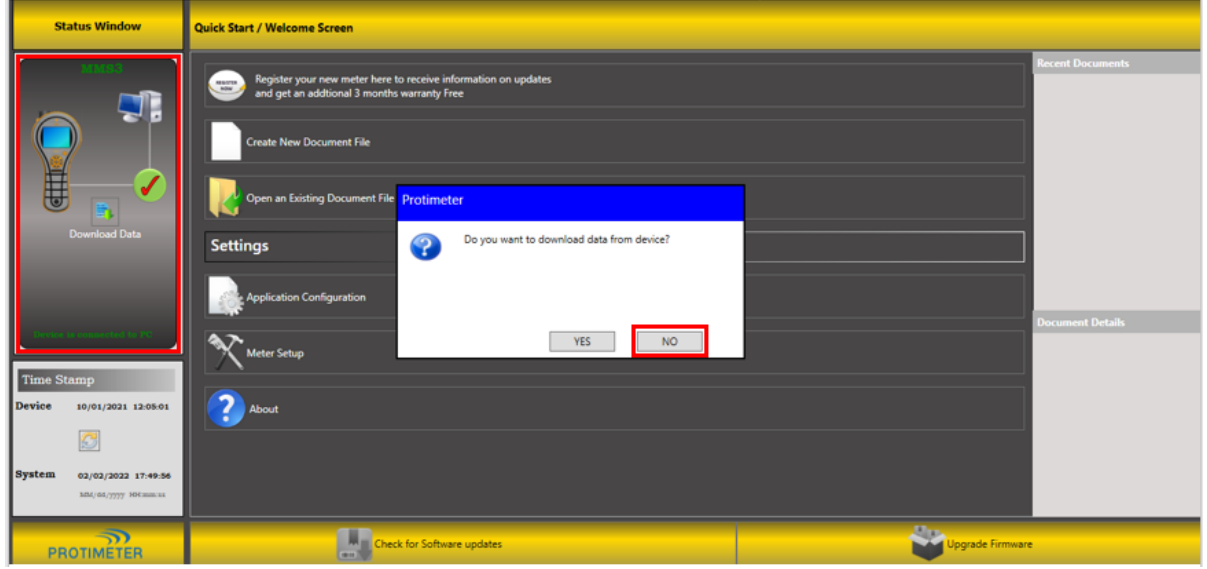

In case the device is not identified, check for the below:

- MMS3 configuration Settings -> USB connection -> PC software (Default)
- Replace the cable
- Connect to a different USB port on your PC/Laptop
- 7. Once the device is identified, you will be prompted to download the data. Click on "NO".
- 8. Auto new firmware prompt: If a firmware upgrade from the one in the connected device is available, then an auto-prompt to download the same will be shown.

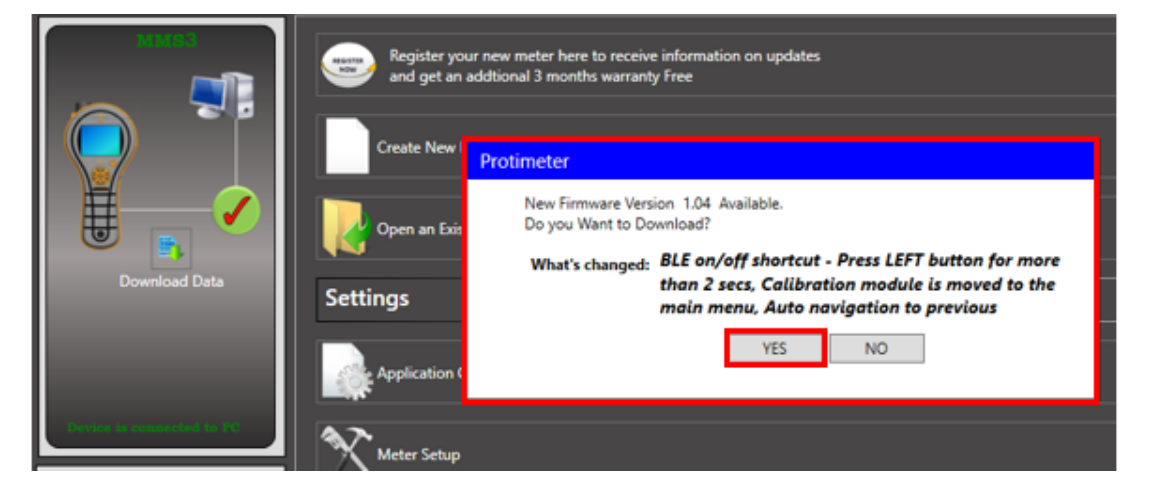

9. Click on "YES" to upgrade the device firmware.

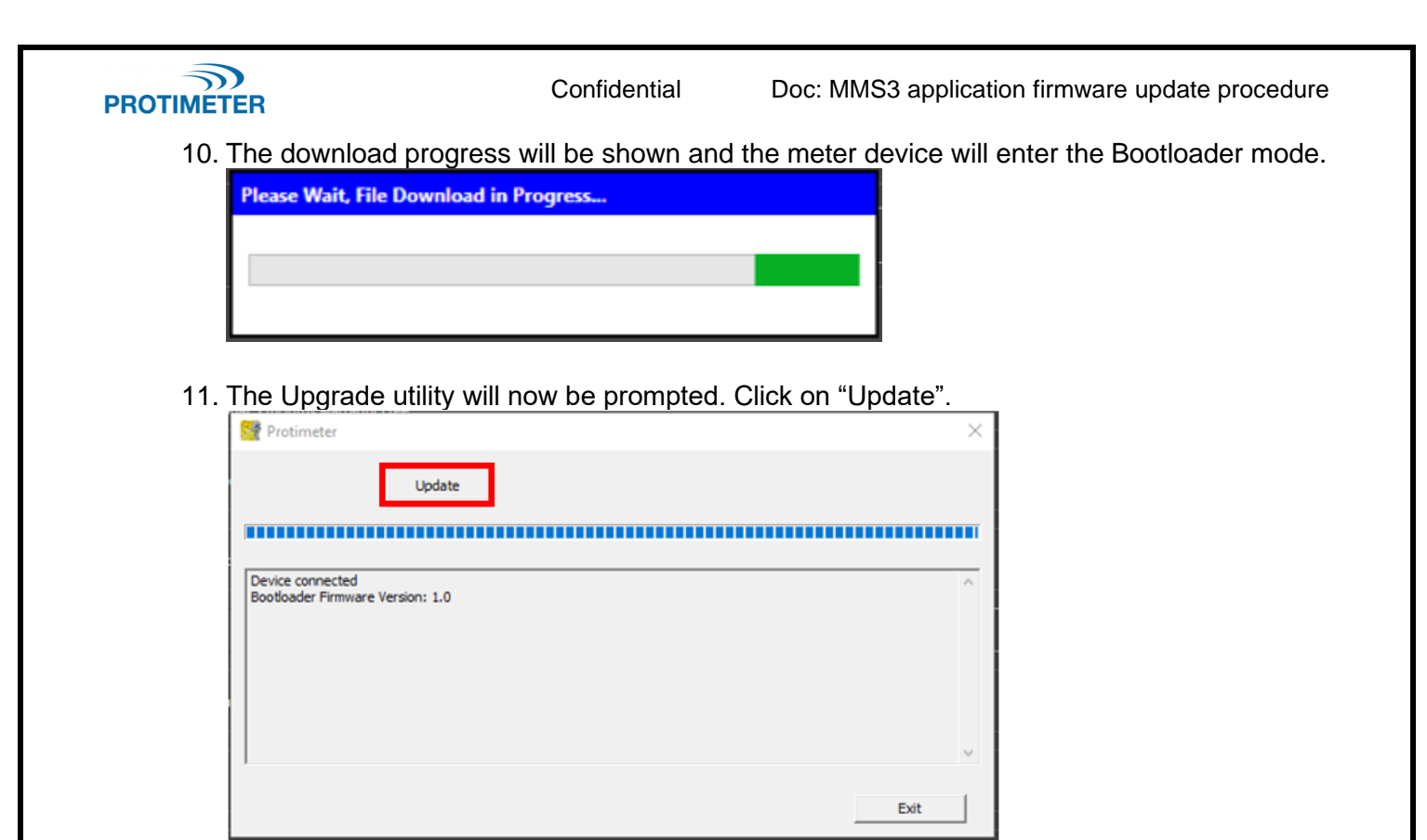

12. The firmware upgrade progress can be seen as below:

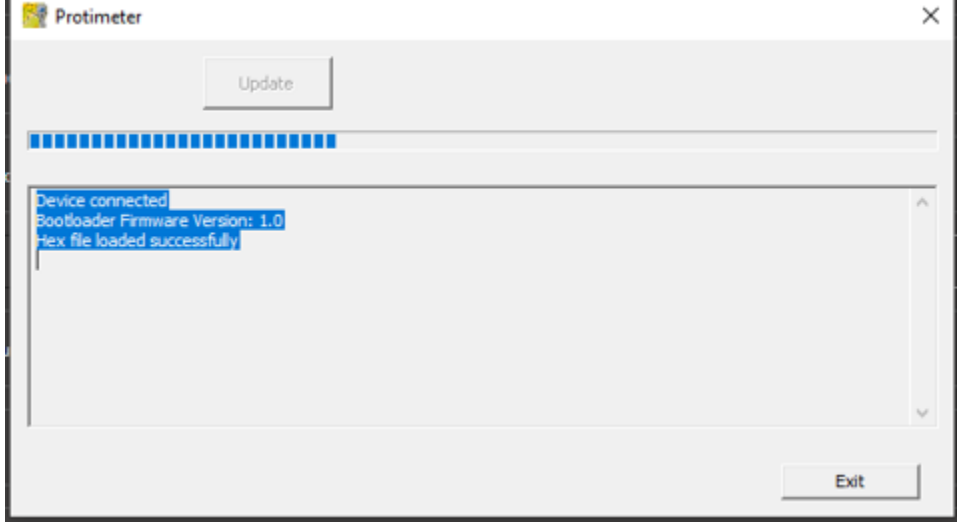

13. On successful firmware upgrade, the below popup will be displayed. Click on "OK".

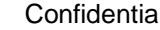

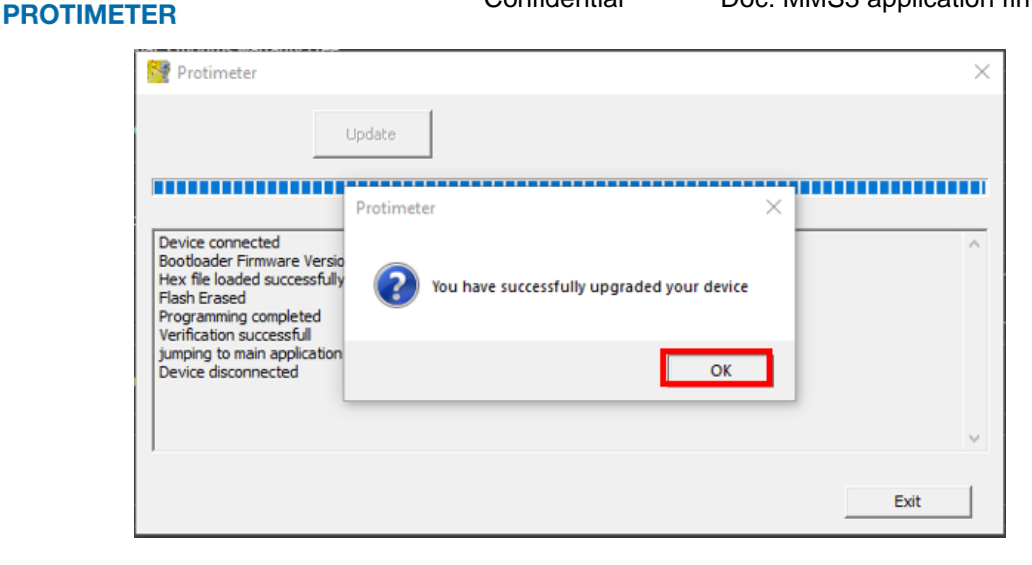

14. Manual latest firmware check: In case you are not notified about new firmware availability automatically or you missed clicking on "YES" in reference to step 6, click on "Upgrade firmware" option.

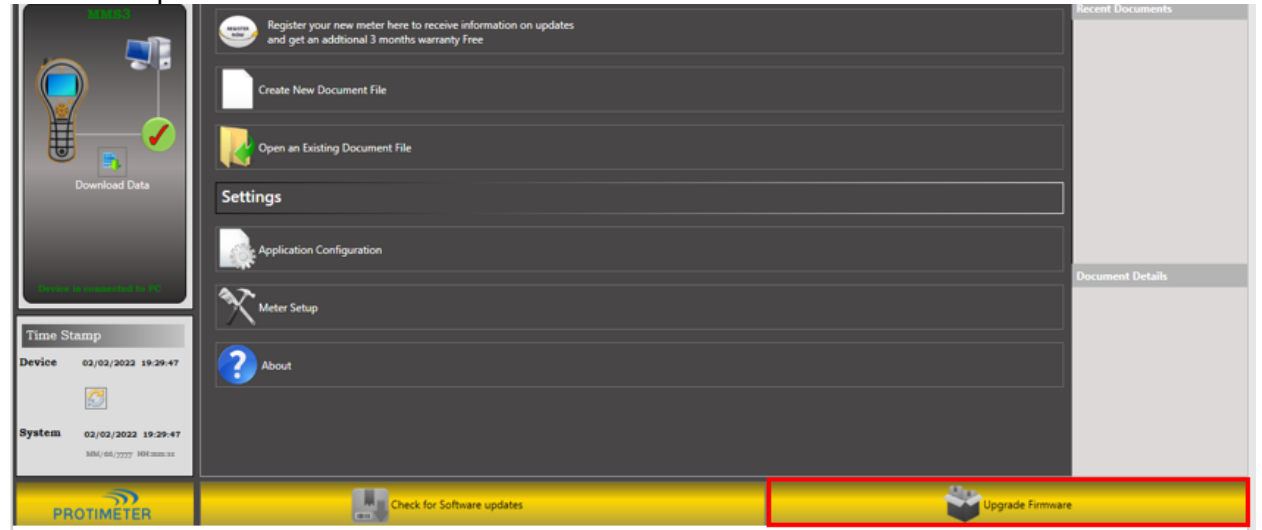

15. A dialog with current firmware version in the device and the latest firmware version available is shown. Click on "Confirm" if you want to upgrade the firmware.

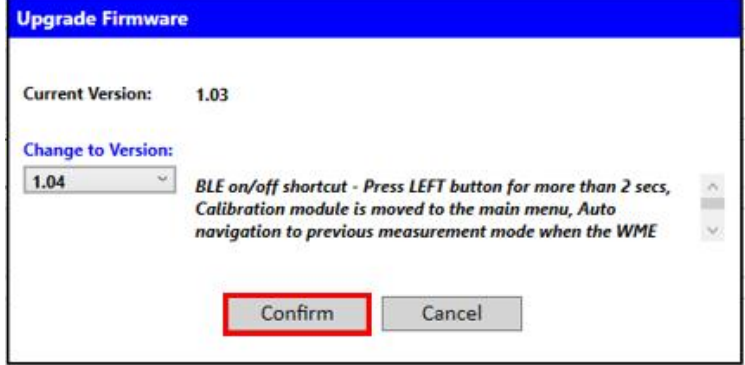

16. Follow steps 7 to 11.

Protimeter-MMS3 5

 $\mathcal{D}$ 

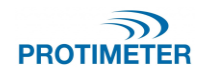

# **Appendix (Protimeter software installation guide)**

1. Click on the below link to download the latest Protimeter software

The software [can be found here](https://f.hubspotusercontent00.net/hubfs/9035300/Protimeter_Jan2021/Docs/ProtimeterSoftware_V2_3_1_0%20(1).zip)

- 2. Save and unzip the setup files
- a. Click on "Save".

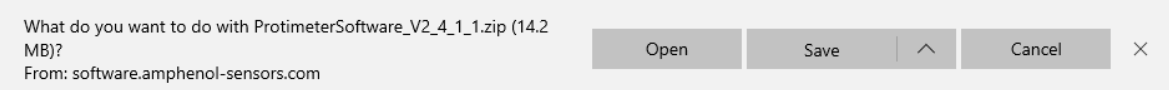

#### The setup zip file will be downloaded into the "Downloads" folder:

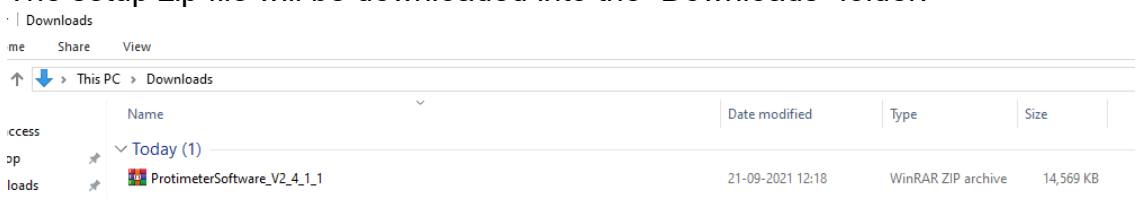

#### b. Unzip the folder.

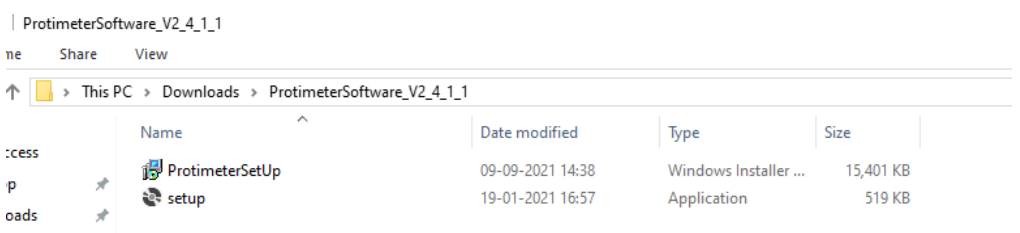

- 3. Install the software
	- a. Make sure that the new software setup folder is unzipped.

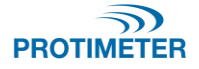

Confidential Doc: MMS3 application firmware update procedure

## b. Double-click on the "ProtimeterSetup" installer.

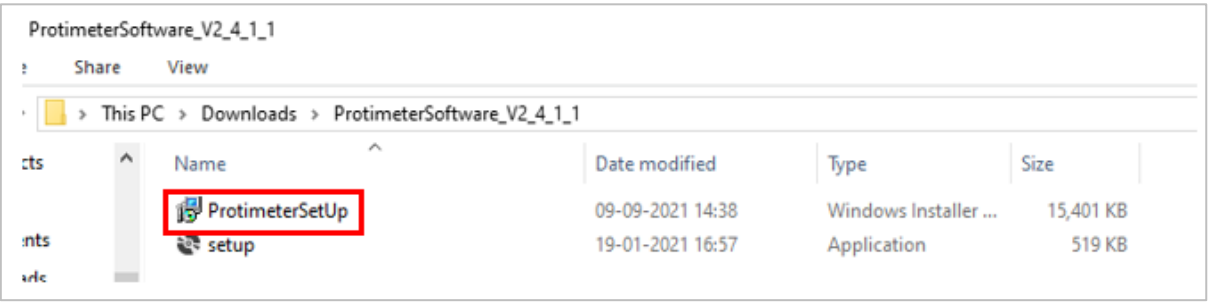

c. Refer the below pictures for installation:

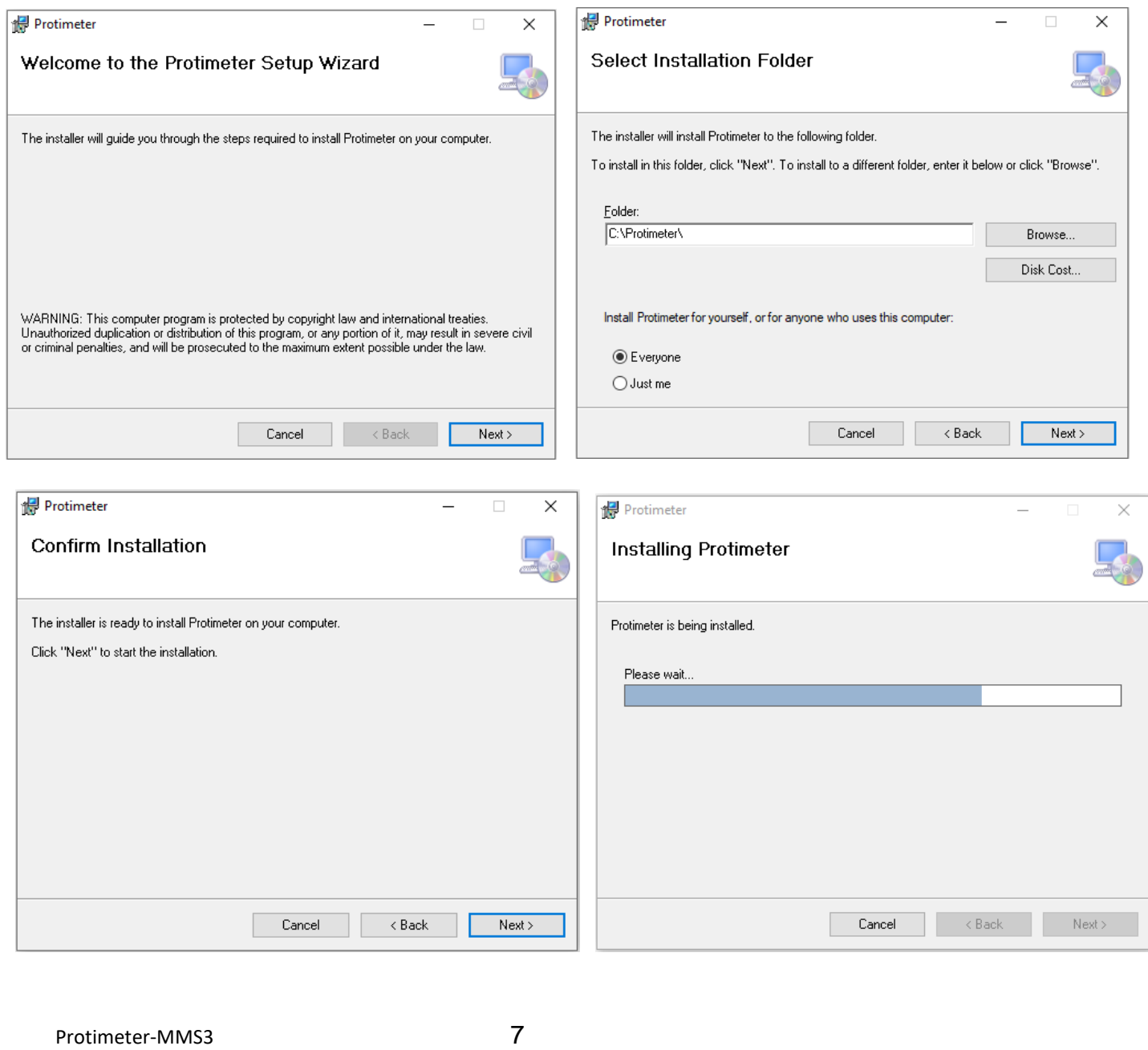

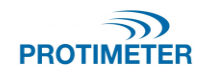

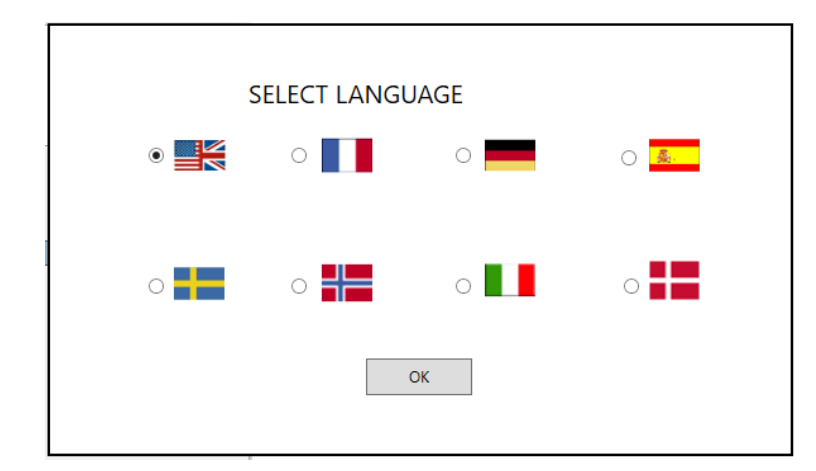

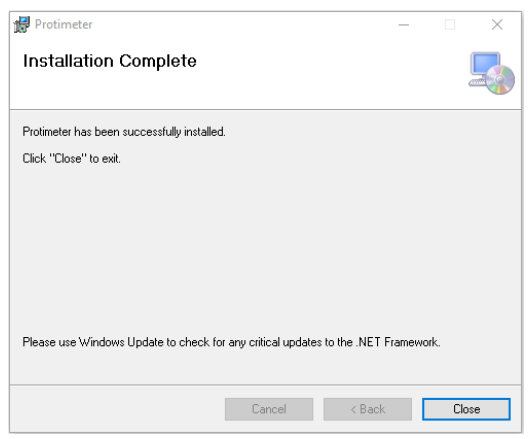

d. The software is installed and ready to be used.